# **Как задавать и использовать связи между клиентами?**

Функционал "Связи клиентов" позволяет устанавливать связи между различными клиентами в вашей базе клиентов. Например, можно указать, что Иванов Иван Иванович является отцом и\ или контактным лицом Иванова Сергея Ивановича и т.д.

Задавать и редактировать связи между клиентами могут пользователи с правами доступа "Топменеджер", "Менеджер", "Продавец" , "Офтальмолог-продавец" и "Офтальмолог".

# **Задайте значения справочника "Связи между клиентами"**

Перед тем, как начать использовать данный функционал, добавьте в справочник "Связи между клиентами" необходимые позиции. Данный справочник находится у пользователя с правами доступа Систменый администратор в пункте меню "Справочники" на закладке "Общие":

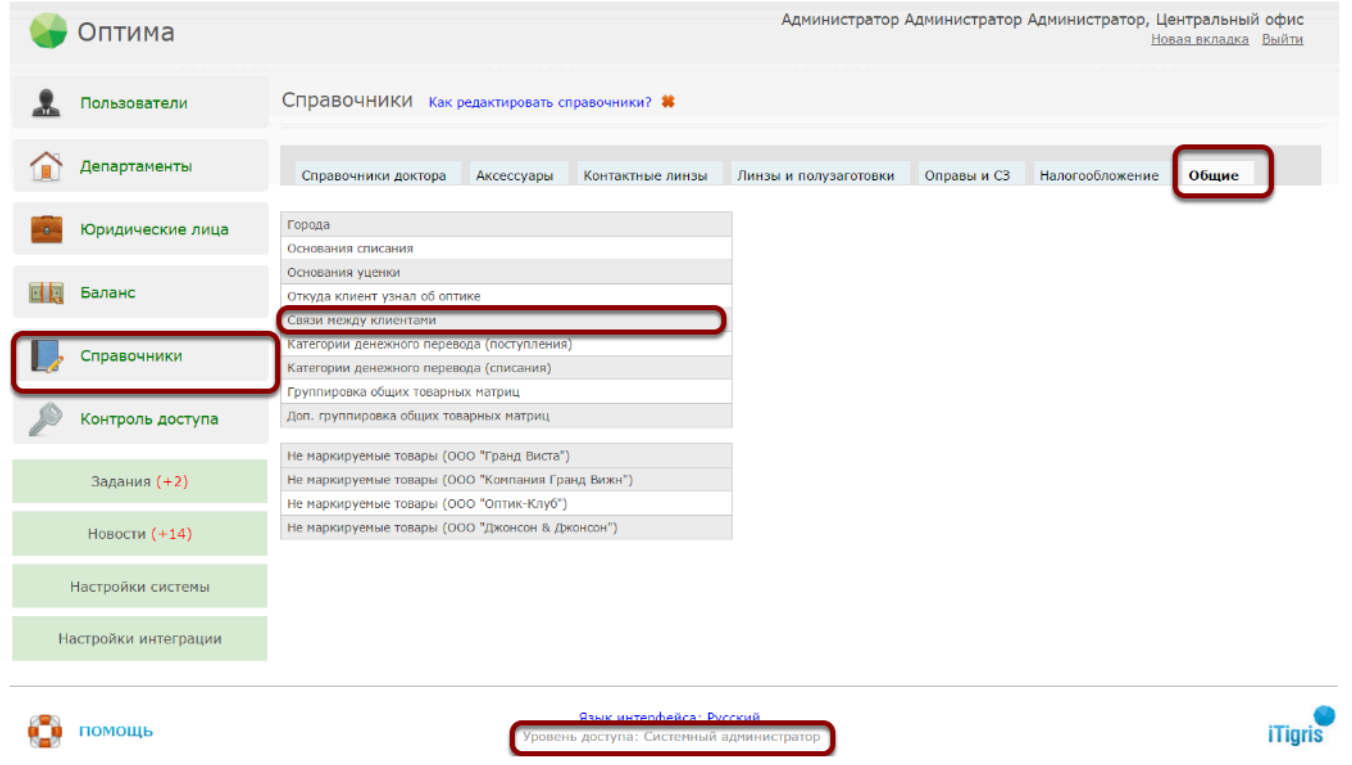

Для добавления значения введите его название в поле "Новое значение" и нажмите на кнопку "Добавить" справа (Зеленый плюс). После этого знаение будет добавлено в справочник.

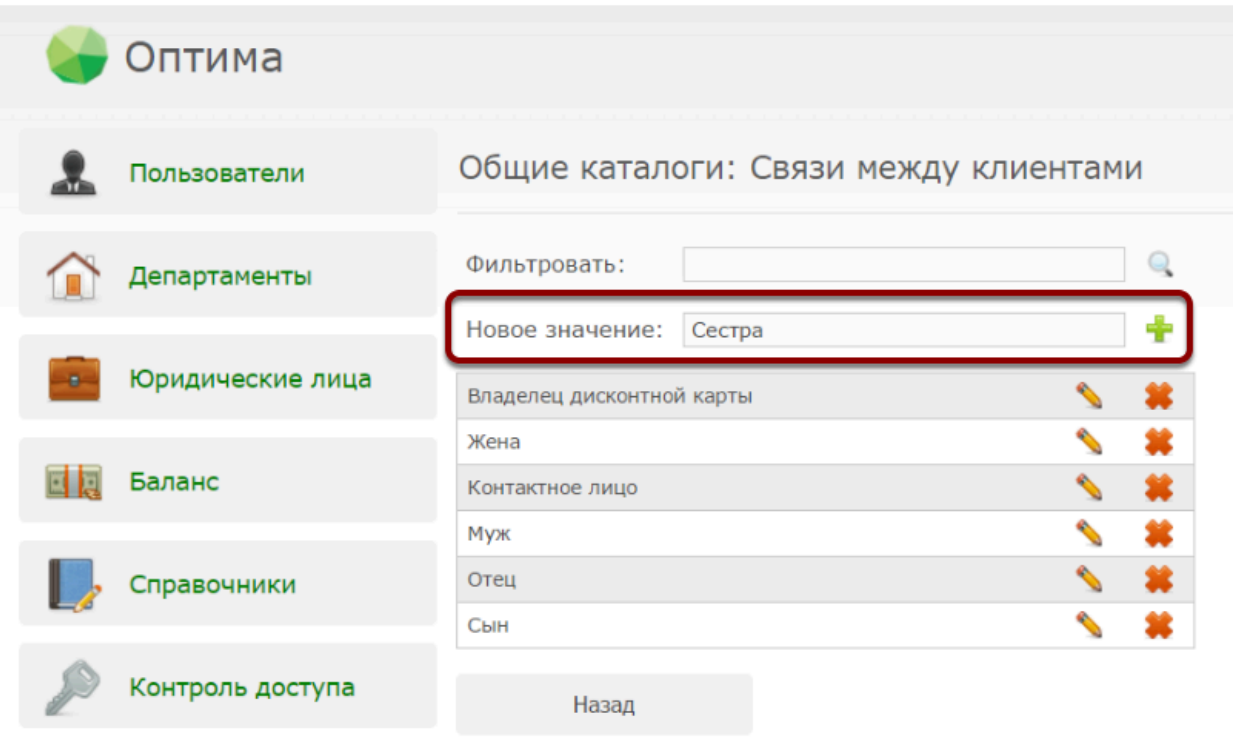

 Рекомендуем добавить в справочник такие позиции, как **"Владелец дисконтной карты", "Контактное лицо"** и **"Законный представитель"**. Данные значения вам понадобятся для того, чтобы указать соответственно, кто является для данного клиента владельцем дисконтной карты (номер который будет подставляться в заказ автоматически), кто является контактным лицом для данного клиента, а также кто является законным представителем клиента в случае, если клиент является несовершеннолетним или недееспособным (для подписания договора).

После того, как вы заполните справочник "Связи между клиентами", можете начинать указывать соответствующие связи для клиентов из вашей базы. Мы рассмотрим этот процесс на примере пользователя с правами доступа "Топ-менеджер". Для всех остальных пользователей процесс аналогичен, лишь за тем исключением, что только Топ-менеджер может задавать настройки связей между клиентами.

## **Задайте настройки связей между клиентами**

Задать, настроить, а также просмотреть связи текущего клиента всегда можно из карточки клиента. Для этого найдите нужного клиента в базе клиентов, откройте его карточку и нажмите на кнопку "Связи клиента":

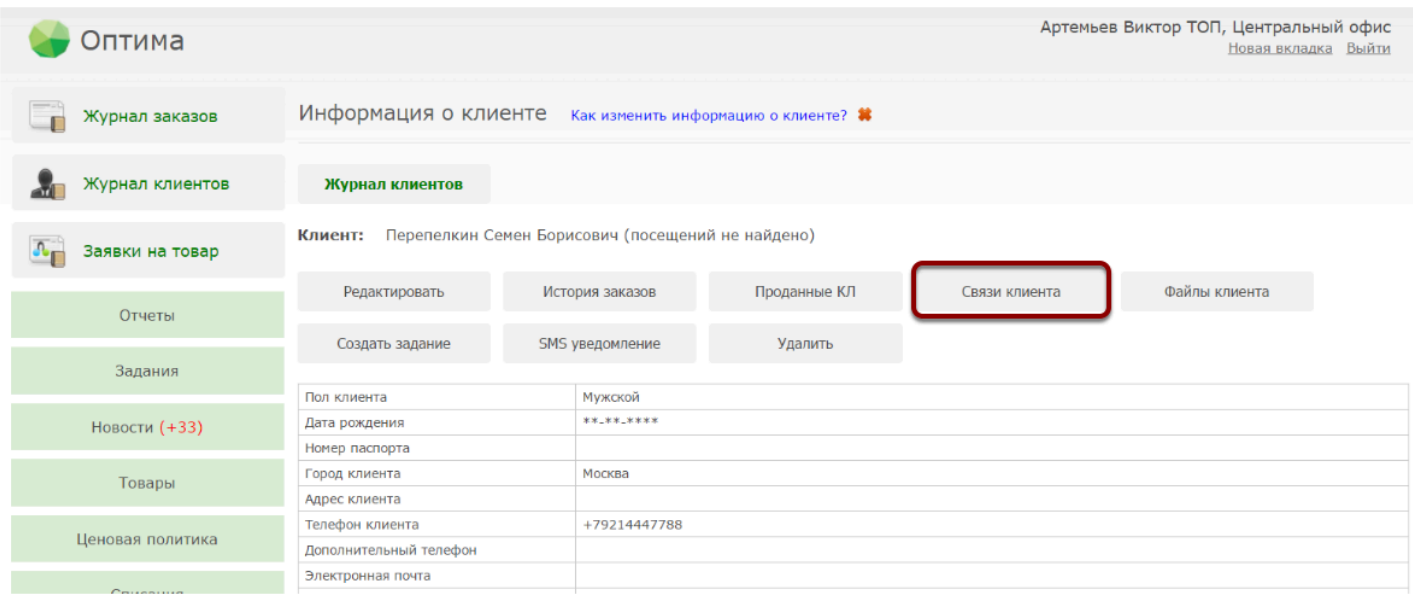

На закладке "Настройки связей" вы можете отметить галочками, какие связи по умолчанию должны быть проставлены клиенту. Данные настройки будут распространяться на всех клиентов, а не только на выбранного клиента. Однако эти галочки могут быть изменены при задании конкретных связей для конкретного клиента.

 В настройках и создании связей имеются два столбца. **"Текущий клиент является"** отмеченные в данном столбце значения будут означать, что текущий клиент является например "Владельцем карты" или "Мужем" для выбираемых в дальнейшем клиентов. **"Для текущего клиента"** - отмеченные в этом столбце значения будут означать, что выбранный в дальнейшем клиент будет являться "Контактным лицом" для текущего клиента.

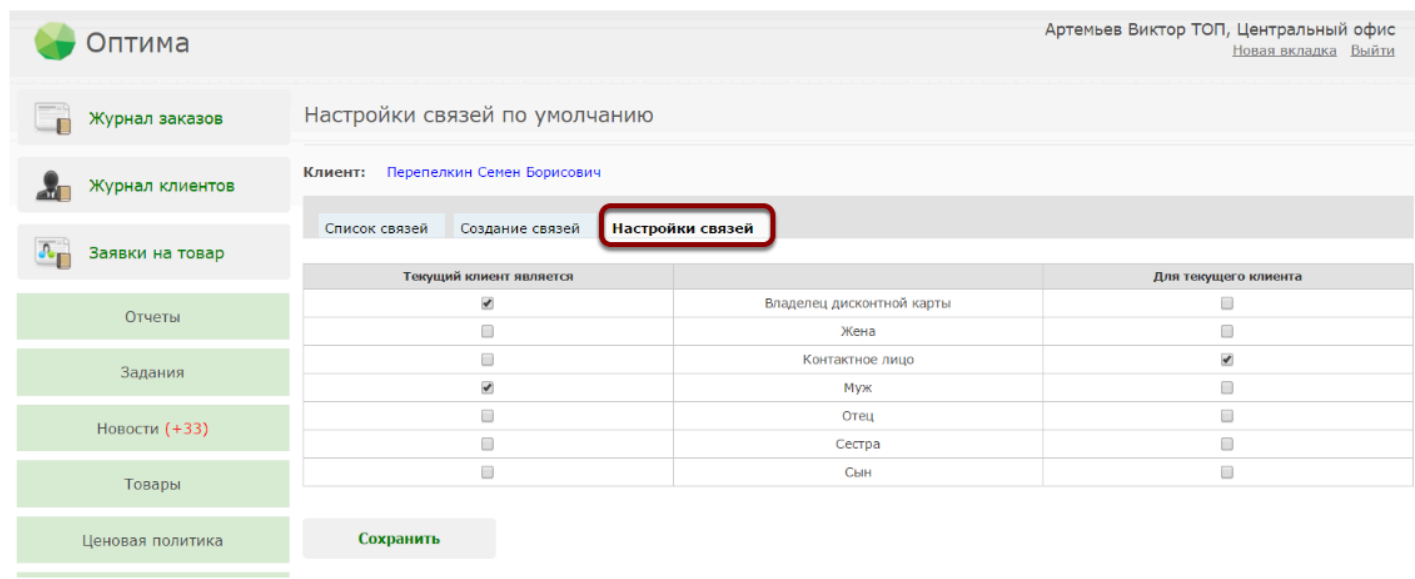

### **Создайте связи для выбранного клиента**

Создание связей рассмотрим на примере клиента Канарейкин Федор Петрович. Для создания связей откройте карточку клиента, нажмите кнопку "Связи клиента" и перейдите на закладку "Создание связей". По умолчанию будут отмечены связи, которые мы задавали чуть раньше в "Настройке связей". В данном случае это связи "Владелец дисконтной карты" и "Муж" в графе "Текущий клиент является" и "Контактное лицо" в графе "Для текущего клиента".

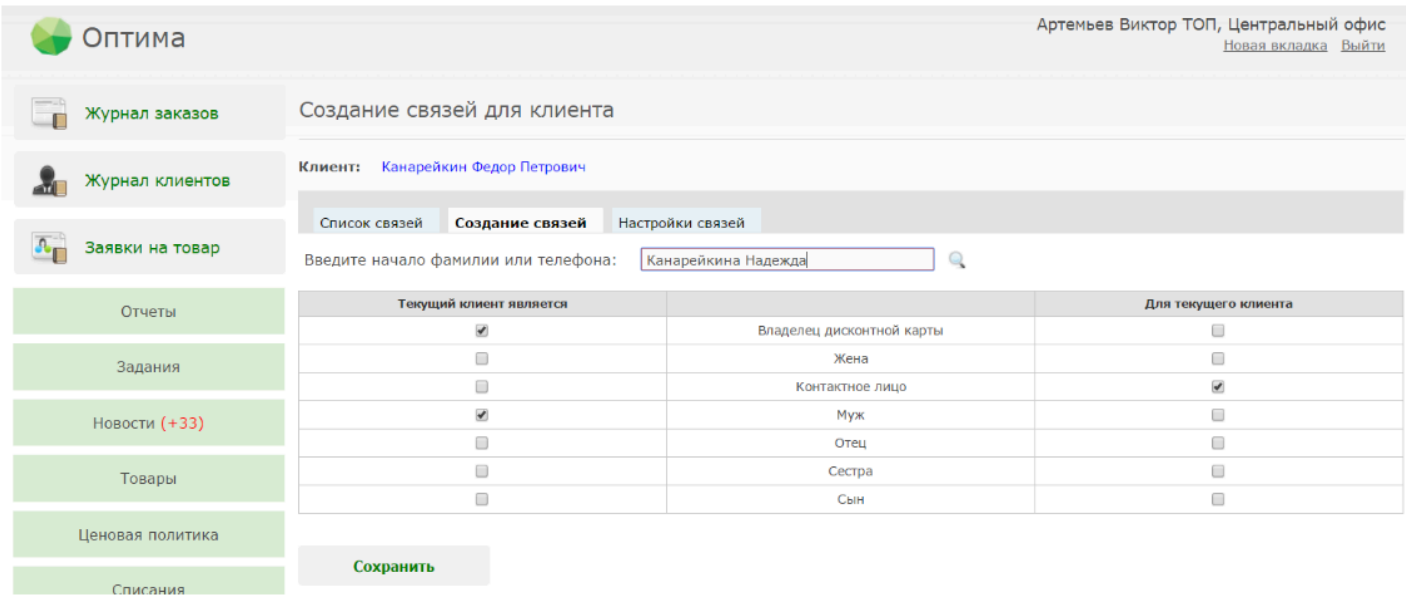

Добавим связь Канарейкина Федора Петровича с клиентом Канарейкина Надежда Викторовна. Если мы добавим ее в том виде, как на картинке выше (так, как мы указали чуть ранее в настройках), то будут созданы следующие связи:

- Канарейкин Ф.П. будет являться владельцем дисконтной карты (т.е. при оформлении заказа на Канарейкину Н.В. система будет автоматически проставлять номер карты Канарейкина Ф.П.);

- Канарейкин Ф.П. будет являться мужем Канарейкиной Н.В.;

- Контактным лицом для Канарейкина Ф.П. станет Канерайкина Н.В. (то есть во всех обзвоназ будет также фигурировать номер телефона Канарейкиной Н.В.).

Однако, в реальной жизни связи между этими двумя клиентами следующие:

1. Канарейкин Ф.П. является мужем Канарейкиной Н.В. а Канарейкина Н.В. в свою очередь является женой для Канарейкина Ф.П.;

2. Канарейкин Ф.П. будет пользоваться дисконтной картой, которая привязана к Канерейкиной Н.В.

3. Канарейкин Ф.П. будет являться контактным лицом для Канарейкиной Н.В.

Проставим галочки, соответствующие реальному положению вещей:

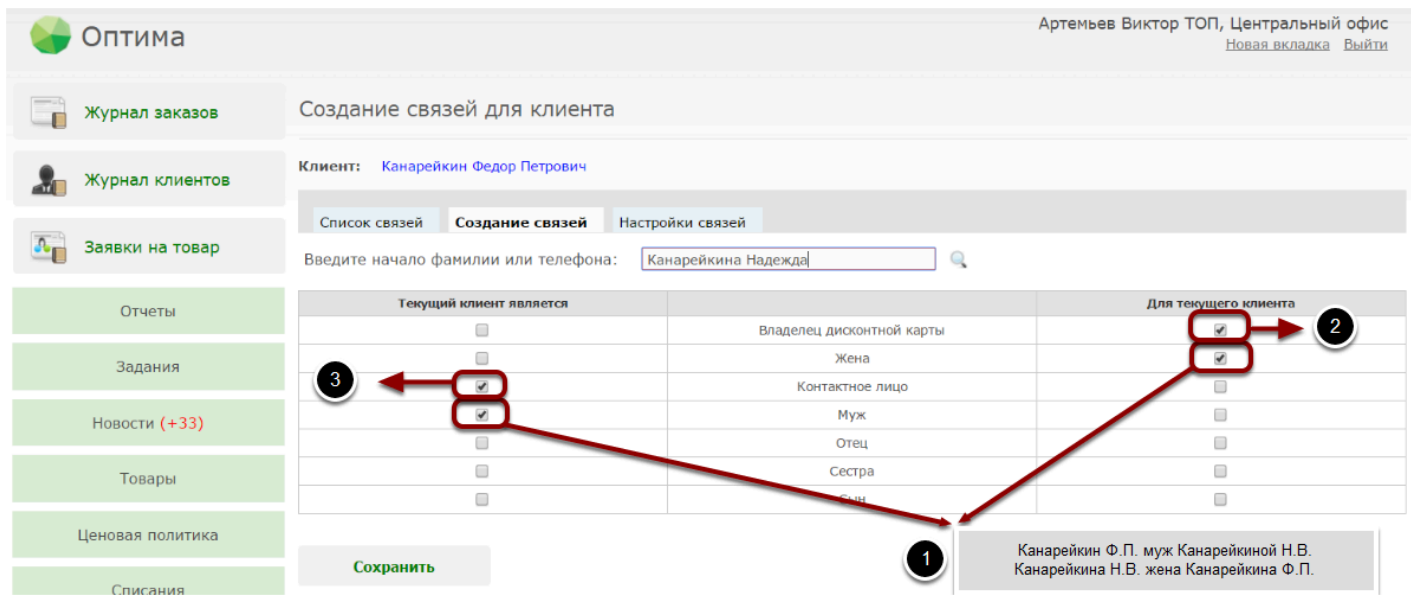

Чтобы добавить связь текущего клиента с другим киентом из вашей базы, введите имя или телефон другого клиента в поле "Введите начало фамилии или телефона" и нажмите Enter или поиск (кнопка с изображением Лупы). В результате программа выведет на экран всех клиентов из вашей базы, удовлетворяющих условиям поиска. Вам нужно будет выбрать из списка нужного клиента и нажать на строку с уго данными. В данном случае все предельно просто - Канарейкина Надежда у вас в базе одна:

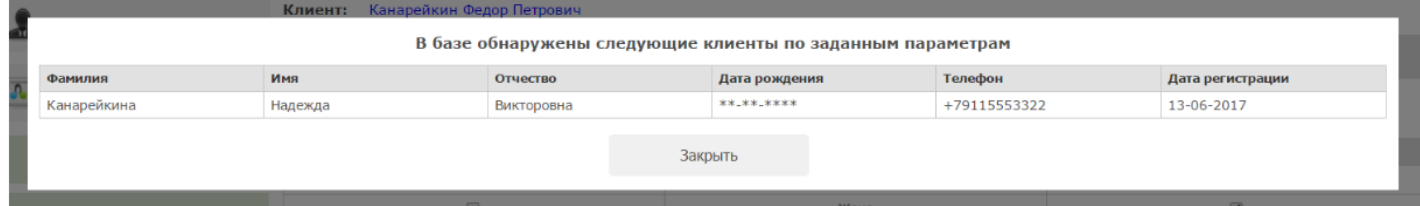

Нажмите на строку с нужным клиентом в представленном списке. Клиент будет выбран. Далее нажмите кнопку "Сохранить" и связь в системе Канарейкина Ф.П. с Канарейкиной Н.В. будет сохранена:

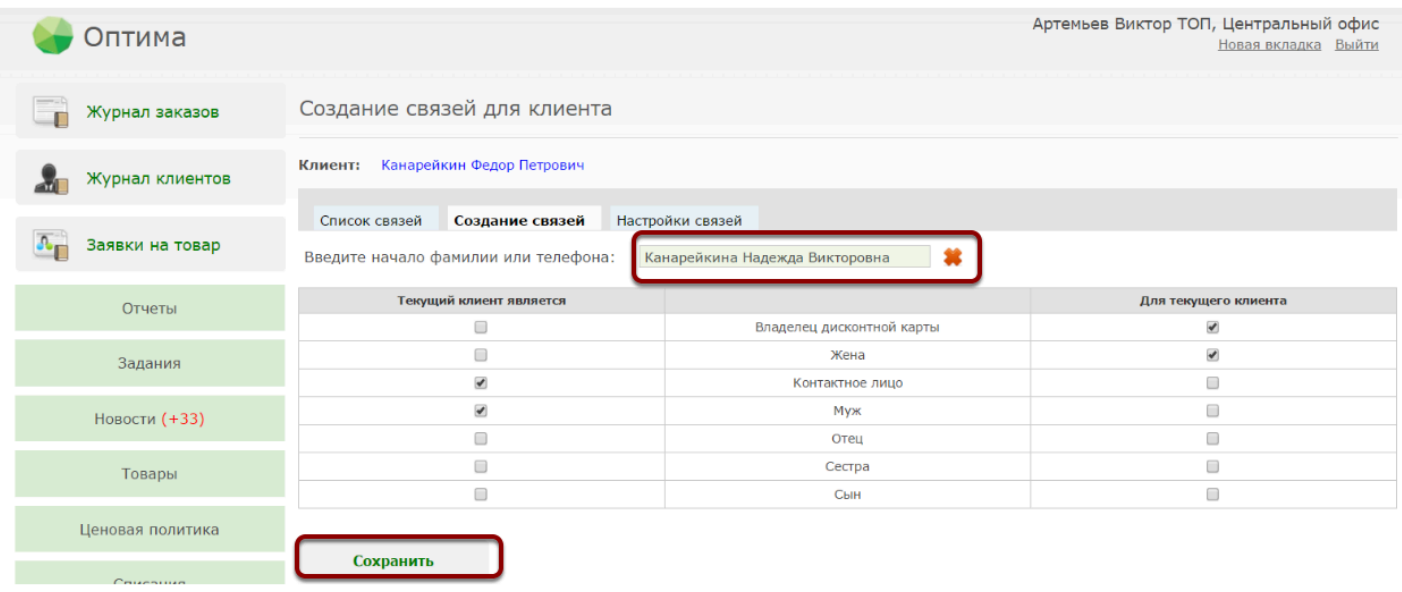

Если вы случайно ошиблись и выбрали не того клиента из списка, нажмите на кнопку с изображением красного крестика напротив ФИО клиента и повторите поиск заново.

После сохранения связи текущего клиента можно посмотреть на закладке "Список связей":

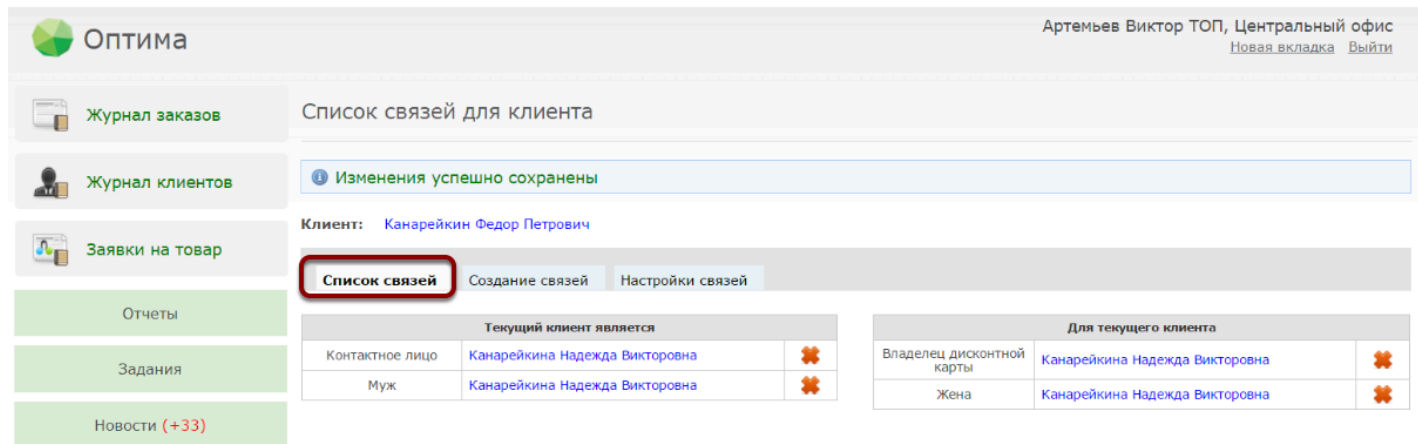

Здесь мы видим, что Канарейкин Ф.П., т.е. текущий клиент является Контактным лицом и мужем для Канарейкиной Н.В.., а Канарейкина Н.В. в свою очередь является Владельцем дисконтной карты и Женой для текущего клиента (т.е. для Канарейкина Ф.П.).

Если мы откроем аналогичную закладку для клиента Канарейкиной Н.В., то увидим те же самые записи, сделанные по отношению к Канарейкиной Н.В.:

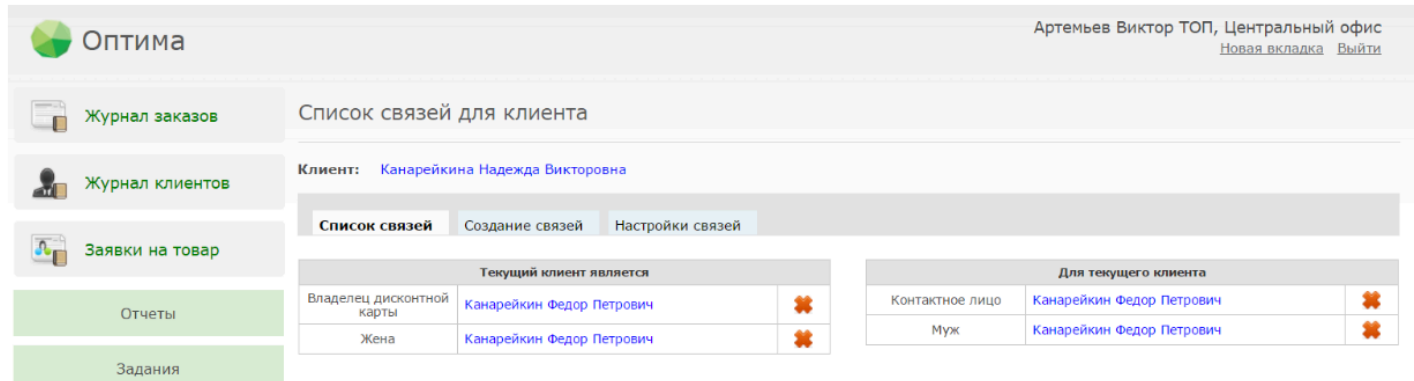

Добавлять и удалять связи можно в любой момент времени. Делать это могут пользователи с уровнем доступа "Топ-менеджер", "Продавец" и "Офтальмолог". Все изменения связей отображаются в комментариях в карточке клиента:

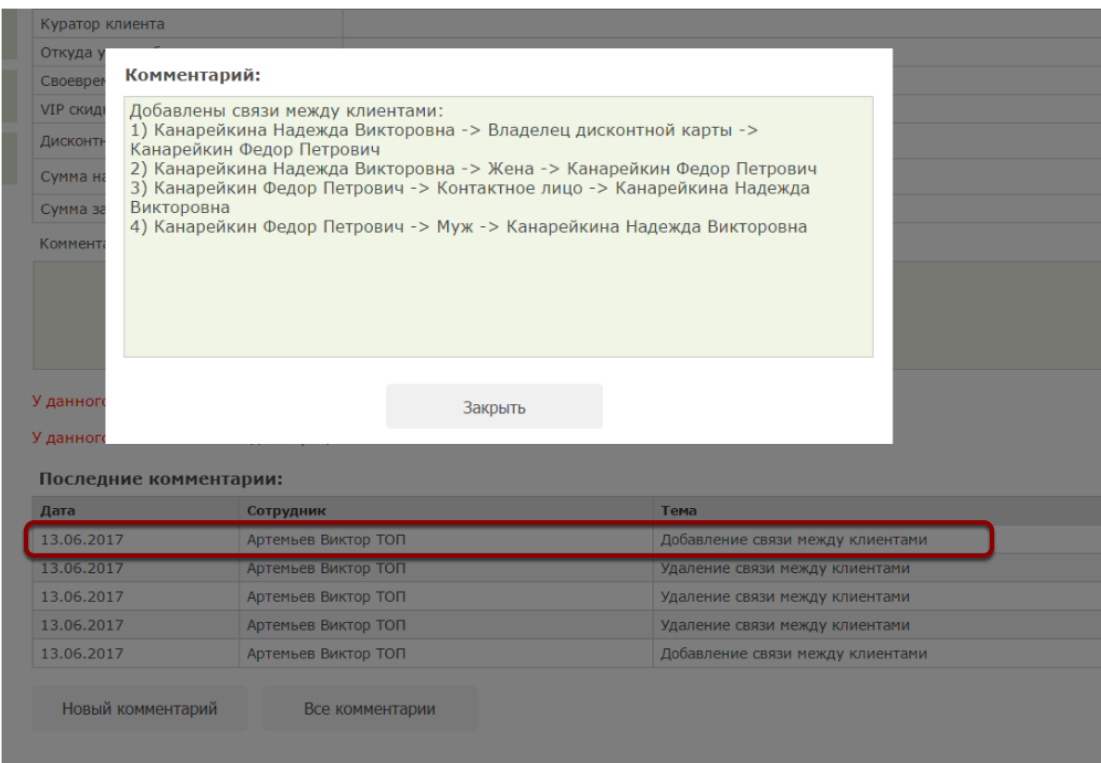

### **Особенности некоторых видов связей:**

### **1. Владелец дисконтной карты**

Если у текущего клиента нет привязанной собственной дисконтной карты, а в связях клиента вы указали Владельца дисконтной карты, тогда для всех заказов текущего клиента будет автоматически подставляться номер карты Владельца дисконтной карты. Накопления в данном случае также будут начисляться владельцу дисконтной карты. Например, чуть выше для Канарейкина Ф.П. мы указали связь "Владелец дисконтной карты" - Канарейкина Н.В.

Теперь для всех заказов Канарейкина Ф.П. будет автоматически подставляться номер дисконтной карты Канарейкиной Н.В.

#### **2. Контактное лицо**

Если для клиента создана связь "Контактное лицо" то во всех обзвонах, где присутствует текущий клиент также будет выводиться номер телефона контактного лица. Так Канарейкин Ф.П. является контактным лицом Канарейкиной Н.В., поэтому в обзвоне в котором присутствует Канарейкина Н.В. также указан номер Канарейкина Ф.П.:

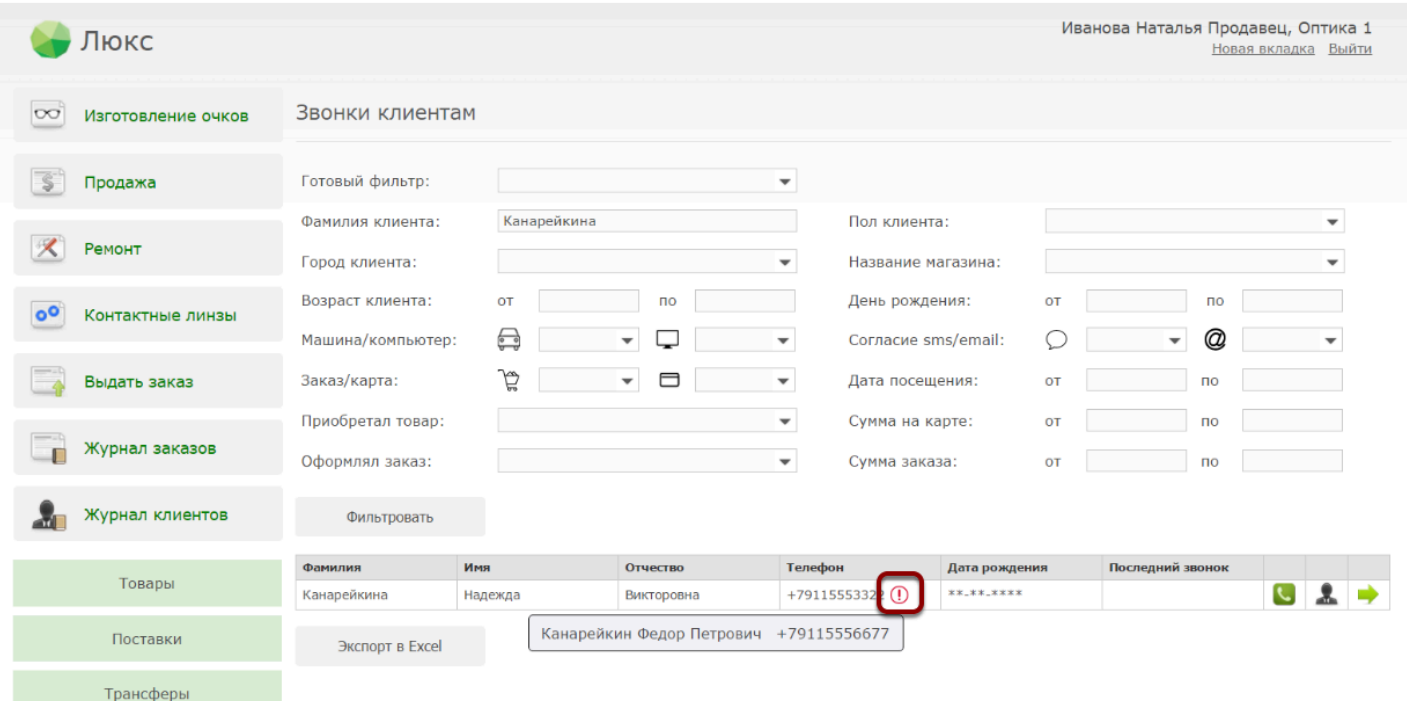

### **3. Законный представитель**

В случае, если пациент является несовершеннолетним, связь "Законный представитель" позволяет указать кто из клиентов будет иметь право подписи за несовершеннолетнего (или недееспособного) клиента например в договоре на медицинские услуги. Данные законного представителя также будут "подтягиваться" в договор вместо данных несовершеннолетнего (или недееспособного) клиента.